## Video Transcoding

This application helps you to convert your videos into a different format. Depending on the format of your original videos, streaming the files with the help of the media server or accessing them from certain UPnP clients (e.g. PS3, Xbox, TV) might not work properly, so you can convert the incompatible files first, before you access them.

The video transcoding application is only available on MyCloud models with a more powerful processor (e.g. MyCloud Pro).

## **Convert a video**

1. Start the video transcoding application and click Add.

| •             |            |           |          |          |             |
|---------------|------------|-----------|----------|----------|-------------|
| Add Delet     | te Refresh |           |          |          |             |
| <u>Status</u> | Input File | File Size | Duration | Progress | Output File |
|               |            |           |          |          |             |
|               |            |           |          |          |             |
|               |            |           |          |          |             |
|               |            |           |          |          |             |
|               |            |           |          |          |             |
|               |            |           |          |          |             |
|               |            |           |          |          |             |
|               |            |           |          |          |             |

Video Transcoding

 Locate and select the video file that you would like to convert by clicking on Browse beside the input file. If needed, change the output directory and the output file. Select your playback device from the list of available presets or click Advanced and define your own format.

| Add                                 |             |  |
|-------------------------------------|-------------|--|
|                                     |             |  |
| Input File                          |             |  |
| /home/Videos/shimajiro_otameshi.mpg | Browse      |  |
| Output Directory                    |             |  |
| /home/Videos/                       | Browse Open |  |
| Output File                         |             |  |
| /home/Videos/shimajiro_otameshi.mp4 | Browse      |  |
| Set the output format               |             |  |
| Commonly used device                | ]           |  |
| iPhone: 480x272(*.mp4)              | Advanced    |  |
|                                     |             |  |
| Add Close                           |             |  |
|                                     | 1.          |  |

3. When you are ready to convert the file, click **Add** and then close the window.

| Add                                 |             |
|-------------------------------------|-------------|
| Input File                          |             |
| /home/Videos/shimajiro_otameshi.mpg | Browse      |
| Output Directory                    |             |
| /home/Videos/                       | Browse Open |
| Output File                         |             |
| /home/Videos/shimajiro_otameshi.mp4 | Browse      |
| Set the output format               |             |
| Commonly used device                | •           |
| iPhone: 480x272(*.mp4)              | Advanced    |
|                                     |             |
| Add Close                           |             |

4. Click **Refresh** to update the status and see the progress. When the progress has reached 100%, your file is ready.

| Video Transcoding |                                     |           |          |          |                |
|-------------------|-------------------------------------|-----------|----------|----------|----------------|
| + -               | 2                                   |           |          |          |                |
| Add Delete        | Refresh                             |           |          |          |                |
| Status            | Input File                          | File Size | Duration | Progress | Output File    |
| Proces            | /dav/home/Videos/shimajiro_otameshi | 490.76 MB | 00:09:40 | 10%      | /dav/home/Vide |
|                   |                                     |           |          |          |                |
|                   |                                     |           |          |          |                |
|                   |                                     |           |          |          |                |
|                   |                                     |           |          |          |                |
|                   |                                     |           |          |          |                |
| •                 | III                                 |           |          |          | 1              |

From: http://wiki.myakitio.com/ - **MyAkitio Wiki** 

Permanent link: http://wiki.myakitio.com/applications\_video\_transcoding

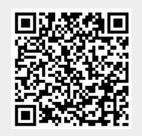

Last update: 2013/05/27 14:44